## 環境保護人員訓練所環保專業訓練線上報名流程

## 報名步驟:

- 1、 登入報名網址: https://record.epa.gov.tw/, 將游標指向「環保專業 訓練」,進入「開班資訊」。
- 2、 正確選定本案訓練之「班別名稱」、「期別」後,點選「薦送報名」。

鍵入班期密碼:

- (一)第11204期: 112年9月4日 (星期一) 09:30-12:10,於臺北 IEAT 國際 會議中心1樓演講廳(臺北市中山區松江路350號)。薦送報名密 碼:E117511204。
- (二)第11205期:112年9月5日(星期二)09:30-12:10,於集思新烏日會 議中心瓦特廳(臺中市烏日區高鐵東一路26號)。薦送報名密碼: E117511205。
- (三)第11206期:112年9月6日(星期三)09:30-12:10,於成功大學光復 校區國際會議廳第一演講室(臺南市東區大學路1號)。薦送報名密 碼: E117511206。
- 3、 依線上報名應填資料表,鍵入報名人員資料,按儲存,確認成功與否。
- 4、 如欲查詢報名是否已受理(尚未核定),請將游標指向「環保專業訓

練」,再點選「個人報名查詢」→鍵入身分證字號→查詢送出。

(報名後系統會自動以 **E-Mail** 回覆,已受理報名處理中,但未核定) 備註:

- 一、登錄「學員分類」及「單位名稱」欄,應注意事項:
	- (一)環保局、直轄市衛生稽查大隊(清潔隊):請點選「環保機關」

再按下「查詢機關代碼」按鈕,選取單位機關代碼。

- (二)非環保機關之公務人員:請點選「政府機關」,輸入機關全名。
- (三)非公務機關人員:請點選「事業(企業)機構、團體或個人」,於

「單位名稱」欄直接輸入機構名稱。

- 二、登入報名資料時,標示<sup>\*</sup>欄位,為必填欄位,請務必鍵入資料。
- 三、電子信箱(參訓本人)請務必填寫正確,俾便調訓及通知上課。

## 環保署訓練所環保專業訓練線上報名應填資料

個資說明:

- 一、本訓練所辦理線上報名作業,為「教育或訓練行政」、「統計研究分析」之目的蒐集您的下列個人資料,供訓練業務聯繫與運用、 參訓記錄建立、統計分析及登錄、上傳公務人員學習時數、製發受訓成績證明之用。
- 二、訓練班別若有戶外觀摩課程,本所基於辦理保險之目的,蒐集您的姓名、身分證字號及出生年月日等資料,供保險公司辦理保險。
- 三、您得就個人資料依個資法第3條行使下列當事人權利:1、查詢或請求閱覽:2、請求製給複製本:3、請求補充或更正:4、請求停 止蒐集、處理或利用:5、請求刪除。

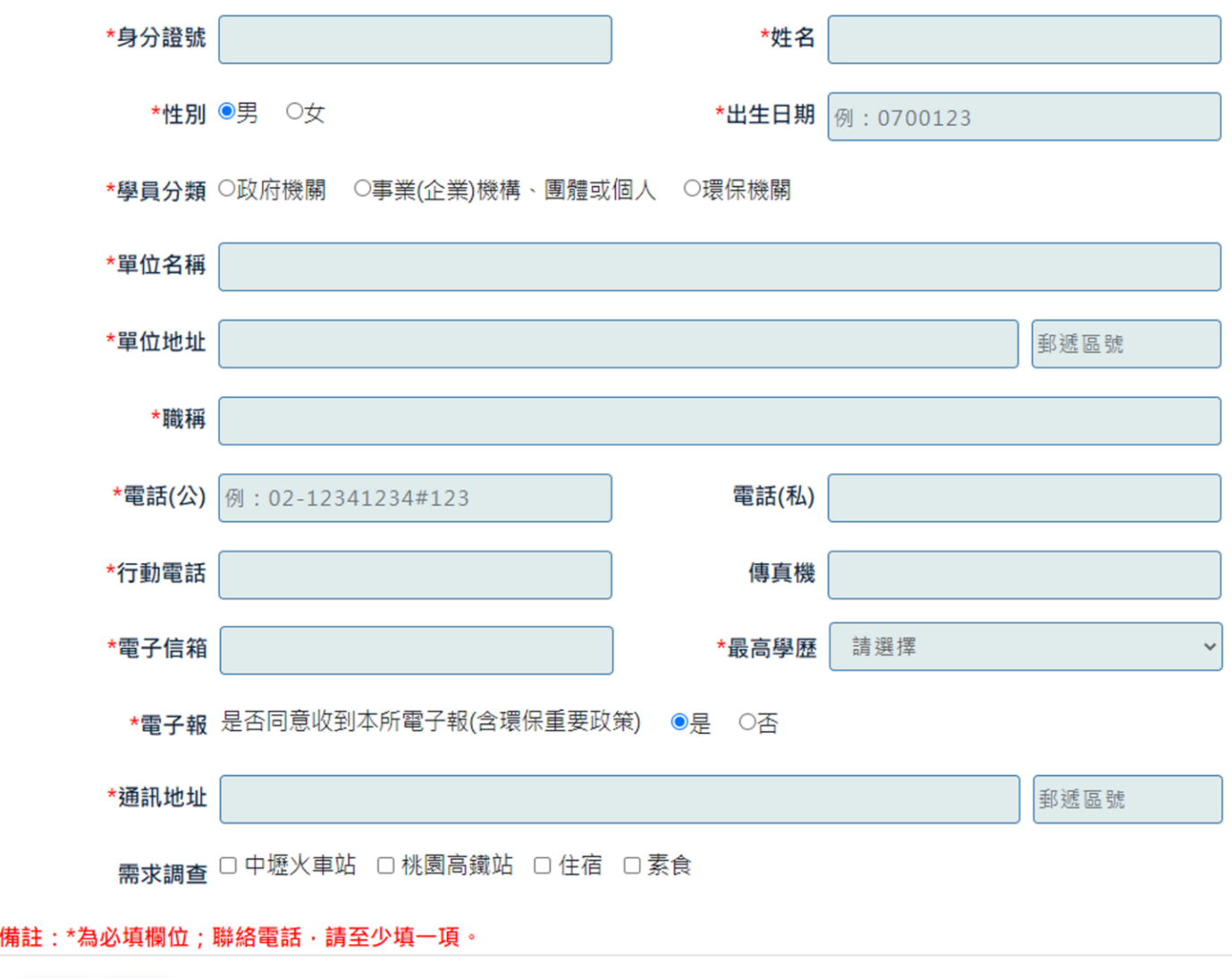

儲存 取消